# **Viewing the work set, viewing student records**

Current work

 $\overline{B}$ 

## **Viewing the work set, editing, removing, re-using**

## **Viewing/editing/removing of set work assignments**

**For your individual students and groups**  Click on the student's name (or group of students).

The list below shows the users in Numbershark Click on a user or group to view or make changes **All Numbershark users**  $\equiv$  2 Ms Fins **■ # All your current students 1** James P **1 RafiJ** 

Use the panel on the right to *View/Edit* or *Remove* the set work.

You can also see the date and time of when you set it.

#### **For All your current students**

To view a summary of the work you have set for all your students, click to highlight *All your current students.*

Find *View set work* and click on *View*.

From this screen you can view all pieces of set work (not just yours) currently assigned to all your students.

#### **For All Numbershark users**

You can get an overview of **all set work** for **all students** by selecting *All Numbershark* users and click on *View*.

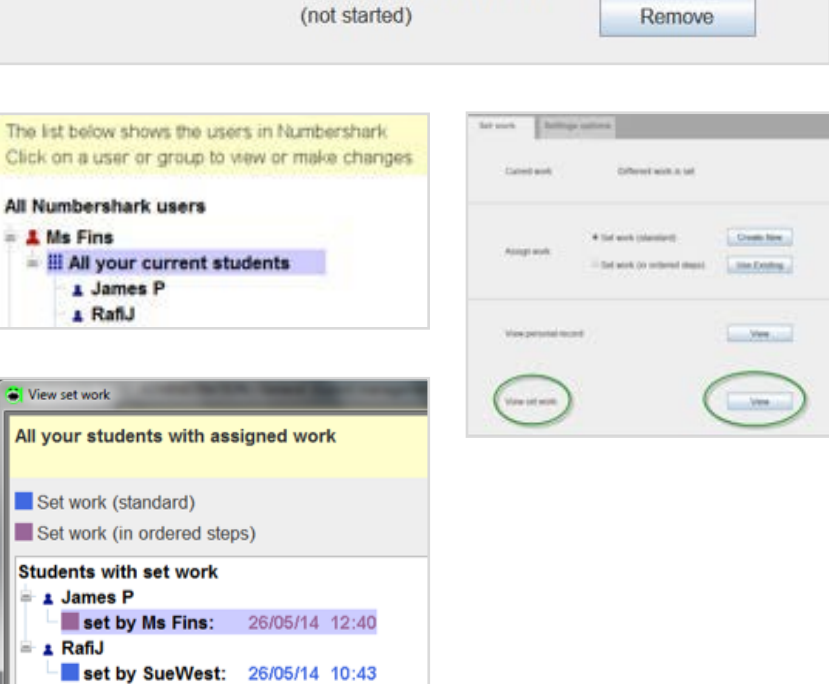

26/05/14 12:40

(not started)

Set work (in ordered steps)

View / Edit

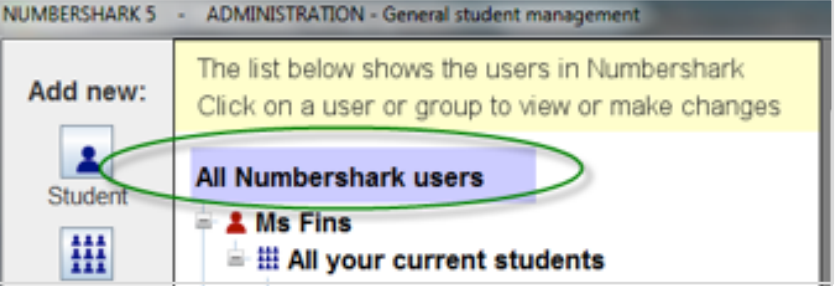

## **Re-using set work assignments**

You can re-use pieces of previously set work for different students. See below if you wish to re-name and/or edit these.

#### *Set work(standard)*

Under *Admin\Add and manage students* and staff, highlight the student(s) and select *Use existing.*

Dates are shown in the left hand panel of your available pieces of set work. On the right you can see the content of each when highlighted. Select OK when you have found the one you want. It will be assigned to your student(s).

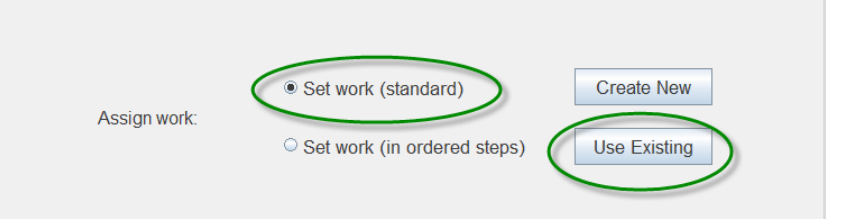

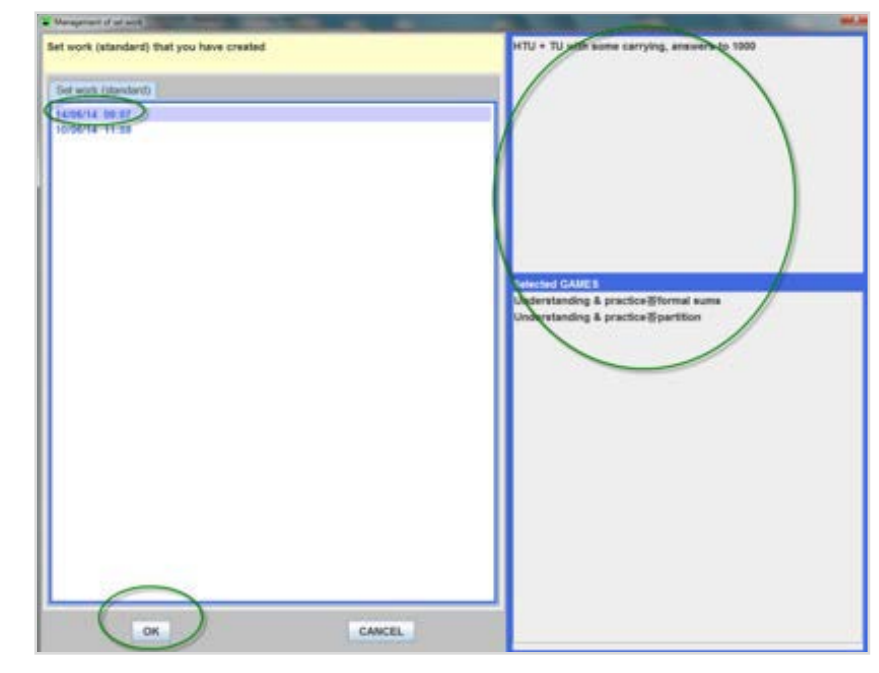

### *Set work (in ordered steps)*

Click on *Under Admin\Add and manage students and staff,* highlight the student(s) and select *Use existing*.

Names – or dates -of your available pieces of set work will appear in the left hand panel. On the right you can see the content of each when highlighted. Select *OK* when you have found the one you want. It will be assigned to your student(s).

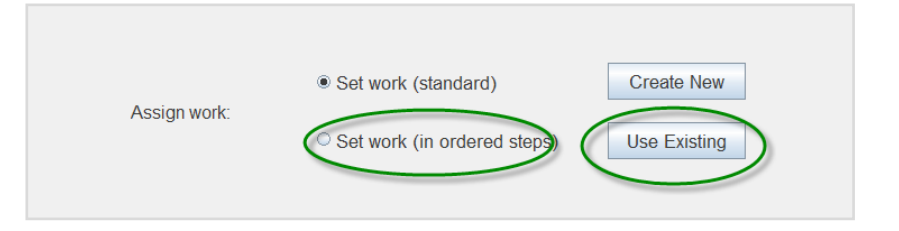

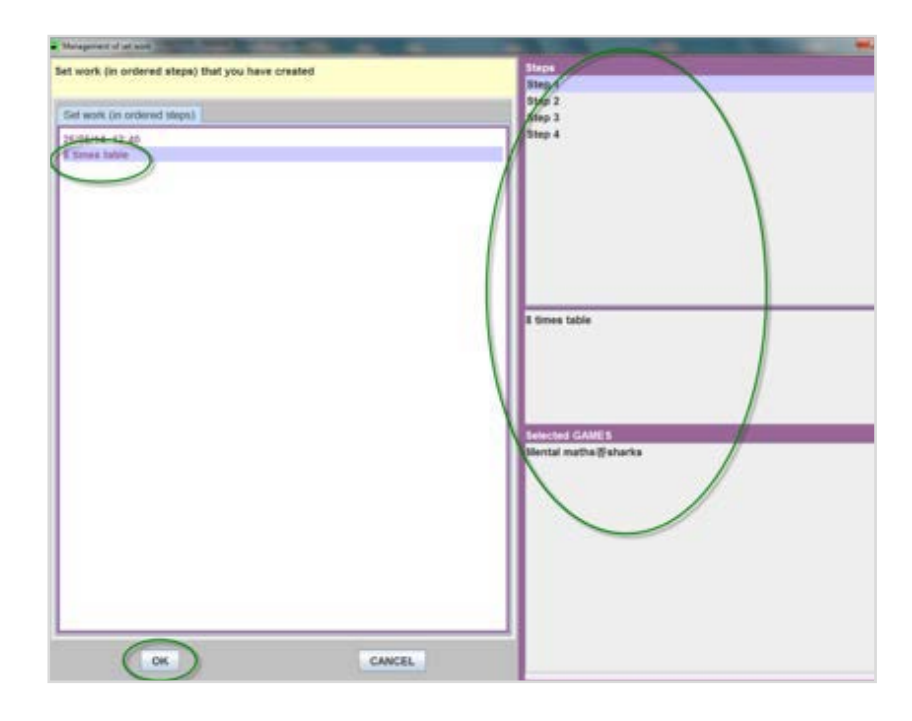

You can manage your set work by clicking on *Manage* in the Student management screen.

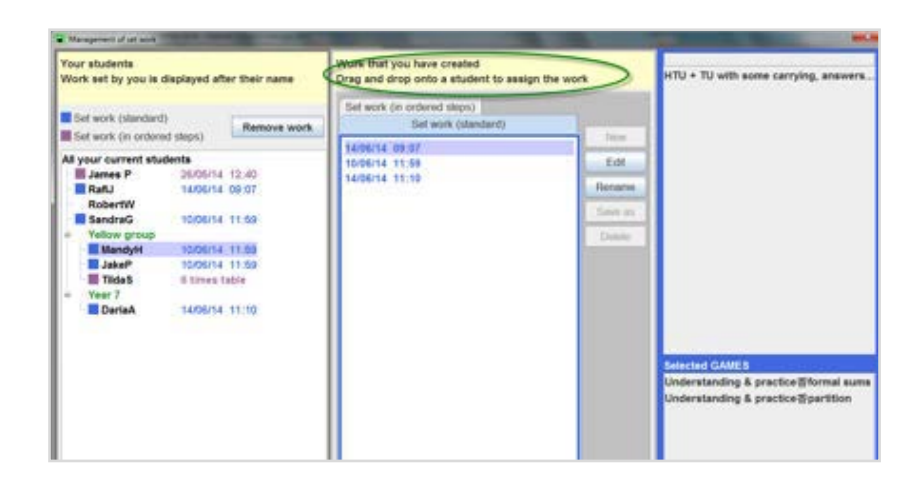

You can also rename and/or edit set work assignments and assign them to different students.

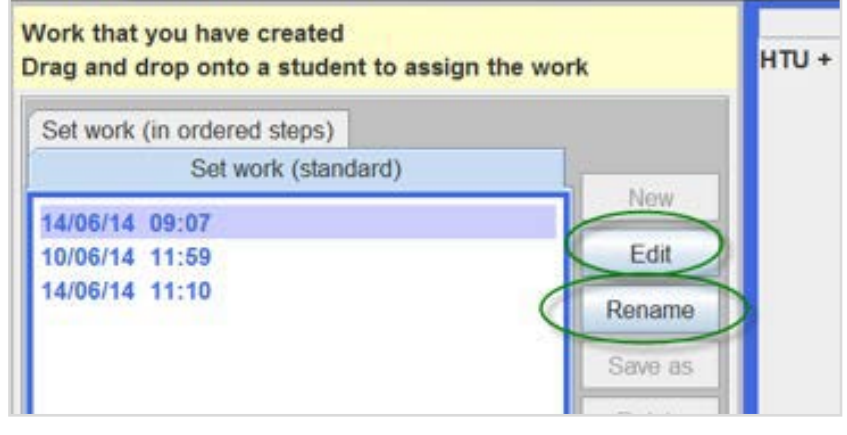